## **大容量ファイル交換システムからダウンロードする方法**

① システムから送られたメールのダウンロードURLをクリックする

●● ●● 様 ○○ ○○ 様 よりファイルをお預かりしております。 以下は、○○ ○○ 様 からのメッセージです。 ┌────────────────────────────┐ 令和〇年〇月〇日、Eメールでご依頼のありました広島市役所 配 席図・職員一覧等のデータを送信します。 データのダウンロード方法等については、別に送信されるメールを 御参照ください。 御不明の点がありましたら、広島市公文書館(082-243-2583)まで お問い合わせください。 よろしくお願いいたします。 └────────────────────────────┘ 下記のダウンロード用リンクよりダウンロードが行えます。 ダウンロードURL : また、ダウンロードは下記の期間で可能となっております。 ファイル公開期限 : 7 日 ダウンロード制限回数 : 2 回 よろしくお願い申し上げます。 https://etp.city.hiroshima.lg.jp/eTransporter\_mail/

 ダウンロードパスワード欄に、別のメールで送られた「ダ ウンロードパスワード」を入力する。

ダウンロードをクリックする。

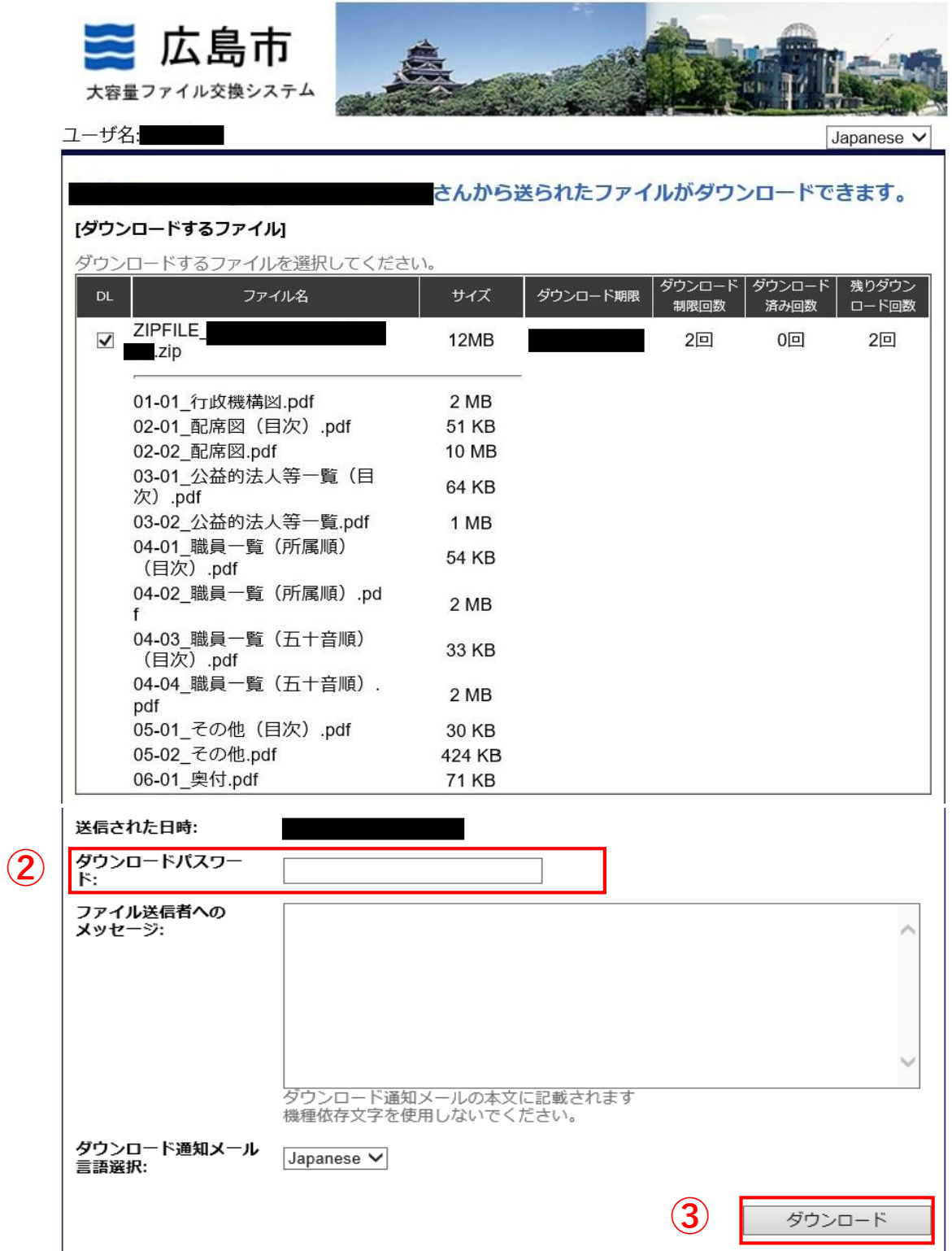

④ ダウンロードできるファイルのリンクをクリックする。

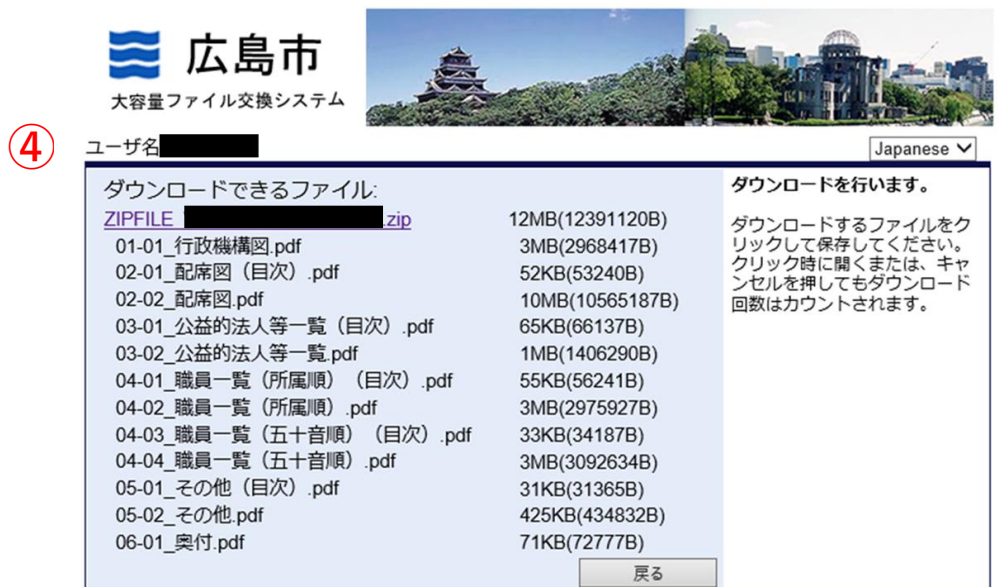

⑤ ダウンロード後の操作を選択するウィンドウ(または「画面」) が開いたら、保存の横の▼をクリックする。

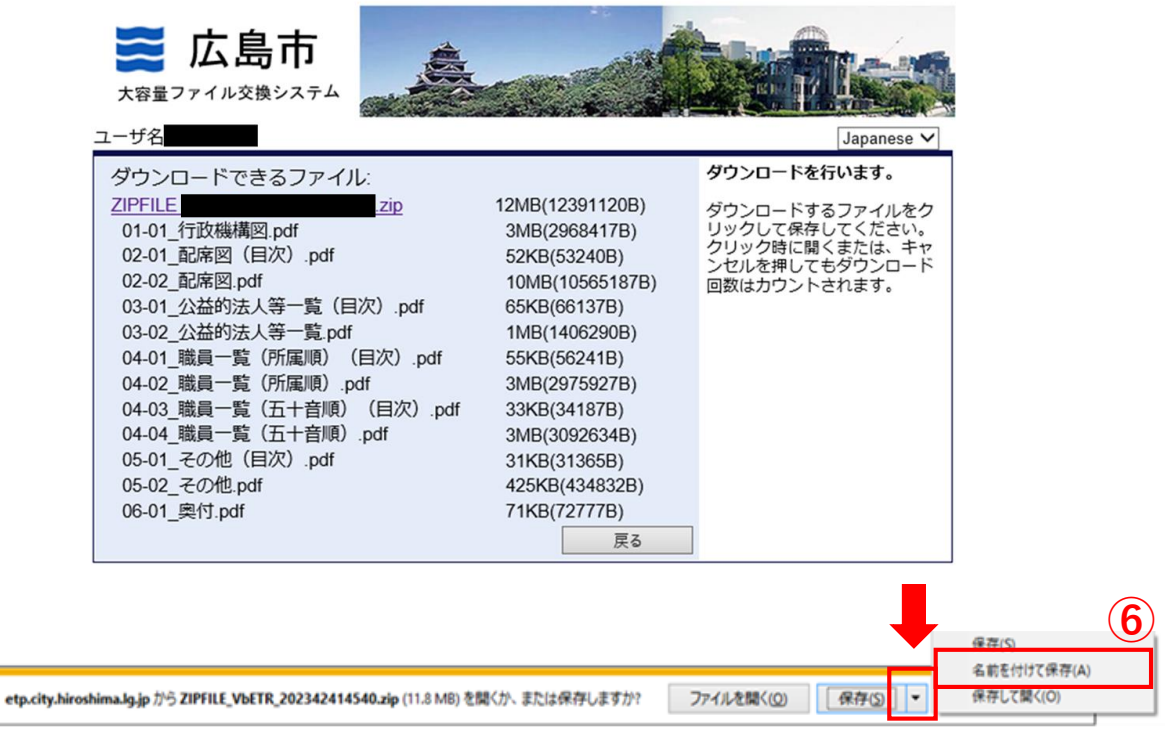

⑥「名前を付けて保存」を選択し、保存場所としてデスクトップを 選択して「保存」をクリックする。

## ⑦ デスクトップに保存したZIPファイルをダブルクリックする。

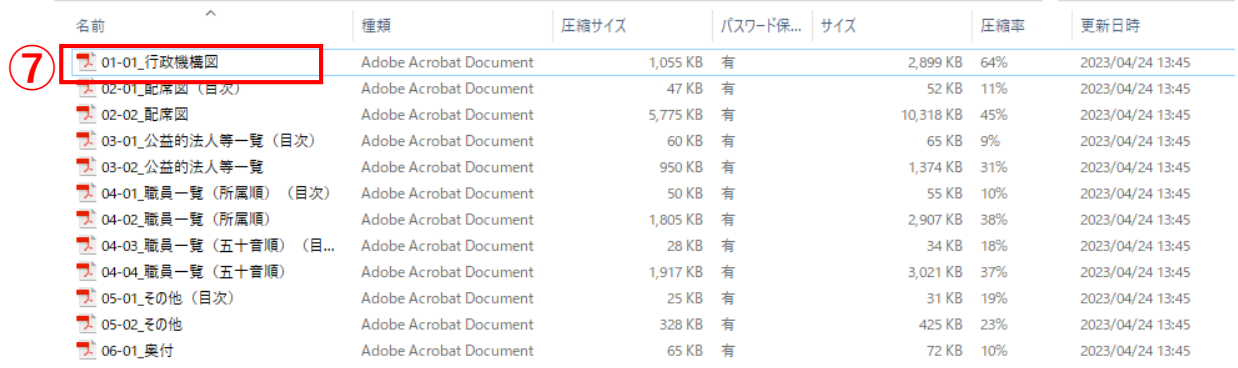

## ⑧ PDFファイルが表示されるので、どれか1つ選択して、別のメー ルで送付された「ZIPファイルのパスワード」を入力する。

## ⑨ パスワード入力後OKをクリックする。

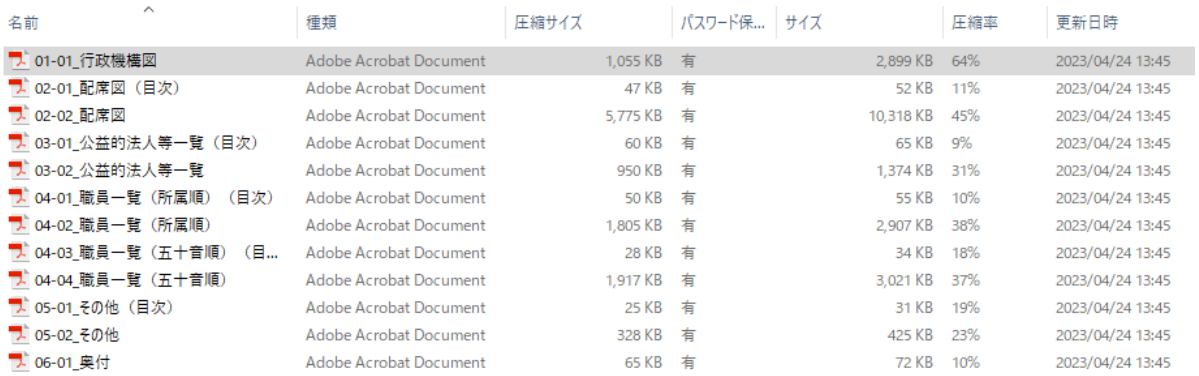

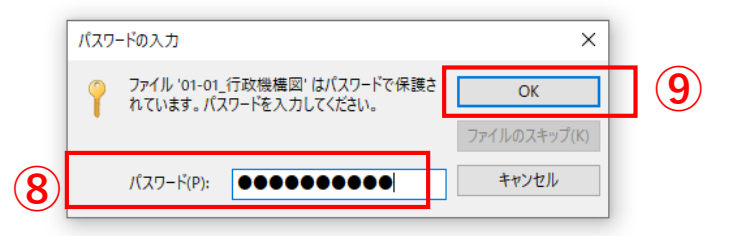

**しばらくするとPDFが開きます。 ファイルのどれか1つにパスワードを入力すれば、他のファイル はパスワードを入れなくても開くことができます。**